- 4. Select the Filter drop-down menu again and, this time, move to Blur then click Radial Blur (Figure 1, right)
- 5. Set the Amount to 100%
- 6. Set the Blur Method to Zoom
- 7. Set the Quality to Best and click OK
- 8. Give a little time for Photoshop's Radial Blur Filter to do its job
	- a. NOTE: For this example we have used the Radial Blur filter only once, however you can use it multiple times until you achieve your desired effect
- 9. Duplicate the Background layer by pressing CTRL + J on the keyboard (New layer is titled 'Layer 1', as shown in Figure 2)
- 10. Click on the bottom layer (Background) to select it, it will highlight in blue
- 11. Click the Filter drop-down again, move to Distort and then click Twirl
- 12. Set your angle to between 50 and 125, depending on your preference
- 13. Click OK **Please note: You will not see a change to your image on screen as you are working on a layer that is 'hidden' underneath Layer 1. Your changes will appear later in step 18**
- 14. Select the top layer (Layer 1)
- 15. Click the Filter drop-down again, move to Distort and then click Twirl

## Copyright GC2 Photo Club. All Rights Reserved. www.gc2photoclub.com

## **Twirl Effect (Abstract Twirl Effect)**

- 1. Open a suitable image
- 2. Click on the Filter drop-down menu and move down to Pixelate then Mezzotint

**& GARY CROUCH**

- 3. Select Medium Lines from the drop-down and click OK
- 
- 
- 

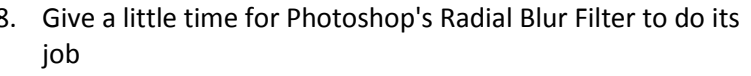

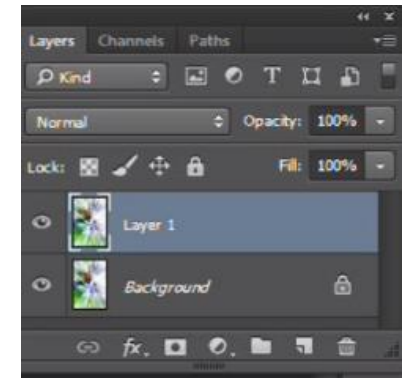

**Figure 2**

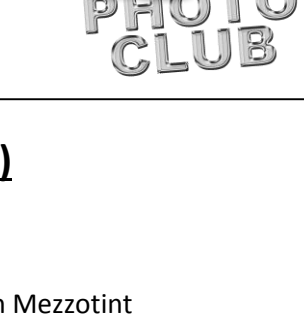

**Blur Cente** 

 $\Sigma\!$ 

ОK

Cancel

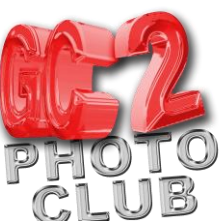

## **Figure 1**

Radial Blur

Amount

Spin ◎ Zoom **Ouality:** Draft Good  $@$  Best

Blur Method:

100

administrators of the

## **GEOFF CABLE** The creators and **& GARY CROUCH**

Designed and written by

administrators of the

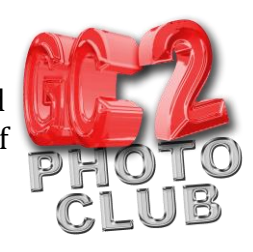

- 16. Set your angle to the same amount as before but changed to a negative. In our example we used 125 on the background layer so for Layer 1 we will use -125 (As in Figure 3, below)
- 17. Click OK **This time you will see a change to the image as you are changing the top layer, which you can see**
- 18. In the Layers panel, change the Blending Mode from Normal to either Screen or Lighten, in our example we used the Lighten Blending Mode
- 19. Now you can see your finished Abstract Twirl Effect, as in Figure 4, below
- 20. Click the File drop-down menu and select Save As, change the file type to JPEG, name your file and click Save

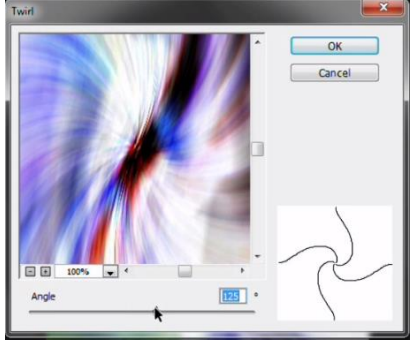

**Figure 3**

We recommend you take this effect one step further by improving your image in Photoshop's RAW filter, including adjusting Levels, Curve or Saturation or importing the

saved image into Lightroom where you can really bring out the best in your image.

We hope you found this information sheet useful, visit our web site at www.gc2photoclub.com for more tutorials and information.

Don't forget to subscribe to our newsletter for the latest updates.

Bye for now.

Geoff and Gary

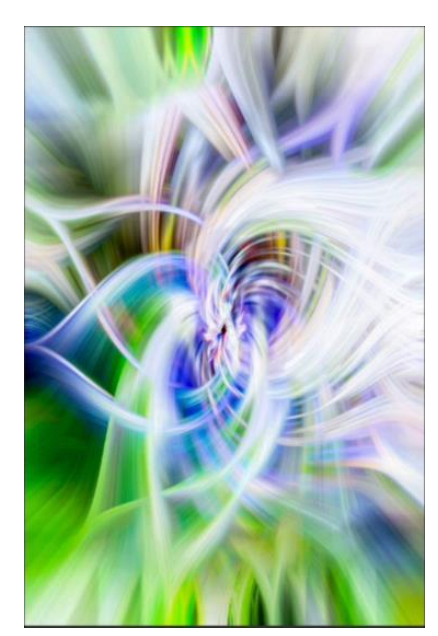

**Figure 4**